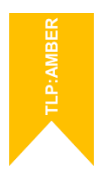

# **Manual de Usuario**

Asistente para la aportación del mérito Historial Profesional en la fase de concursooposición para el Cuerpo de Auxilio (Turno Libre)

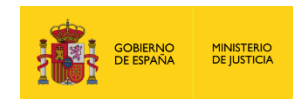

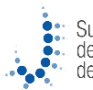

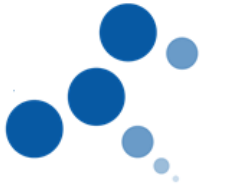

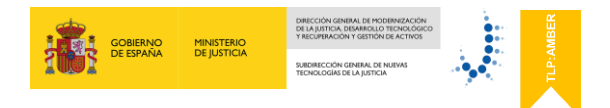

## **Ficha del Documento**

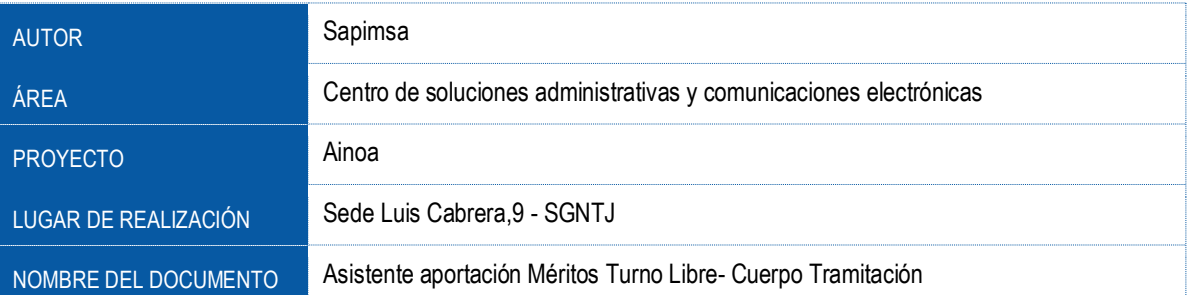

# **Control de Versiones del Documento**

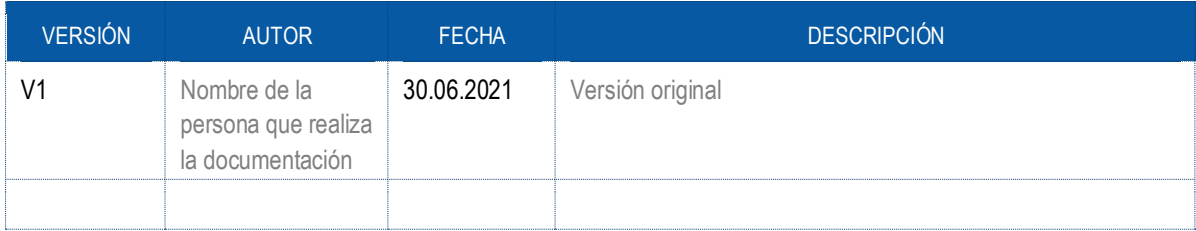

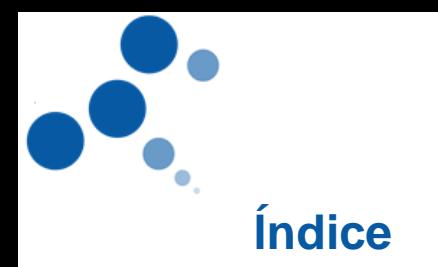

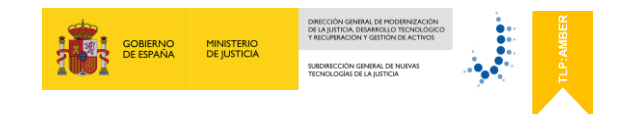

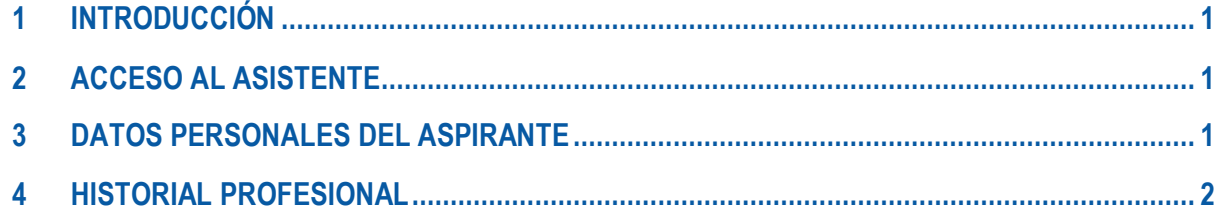

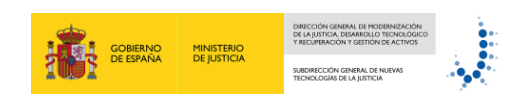

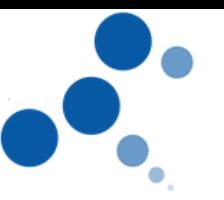

## <span id="page-3-0"></span>**1 INTRODUCCIÓN**

Este manual le servirá como guía para poder acreditar el mérito B, "Historial Profesional" , establecido en la Orden JUS/60/2020 por la que se convoca proceso selectivo, para ingreso por el sistema general de acceso libre, en el Cuerpo de Auxilio Judicial de la Administración de Justicia.

## <span id="page-3-1"></span>**2 ACCESO AL ASISTENTE**

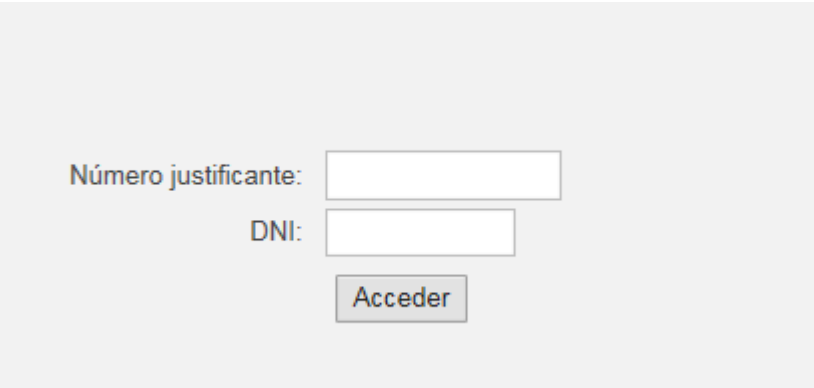

Para poder registrarse deberá introducir 2 campos unívocos y obligatorios:

- **Número de Justificante de la Convocatoria**: código de 13 dígitos que se le otorga al rellenar el modelo 790.
- **DNI del aspirante** ( con letra en Mayúsculas)

Sólo podrán acceder al asistente aquellos aspirantes que hayan superado la fase oposición.

#### <span id="page-3-2"></span>**3 DATOS PERSONALES DEL ASPIRANTE**

Una vez el sistema ha validado el número de justificante y el DNI, accederá a la primera pantalla del asistente.

En esta pantalla se mostrarán los datos personales del aspirante así como los datos del propio concurso, **no debiendo de introducir ningún dato**. Para continuar pulse al icono de "SEGUIR"

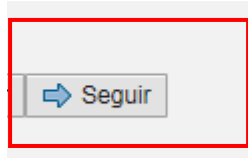

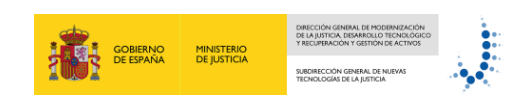

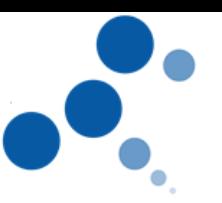

#### <span id="page-4-0"></span>**4 HISTORIAL PROFESIONAL**

En este mérito se valorarán los cursos de carácter jurídico y/o informático que aporte el aspirante.

Los pasos a seguir para acreditar estos cursos son:

a) Elegir la tipología de curso que ofrece el desplegable ( carácter jurídico y/o informático)

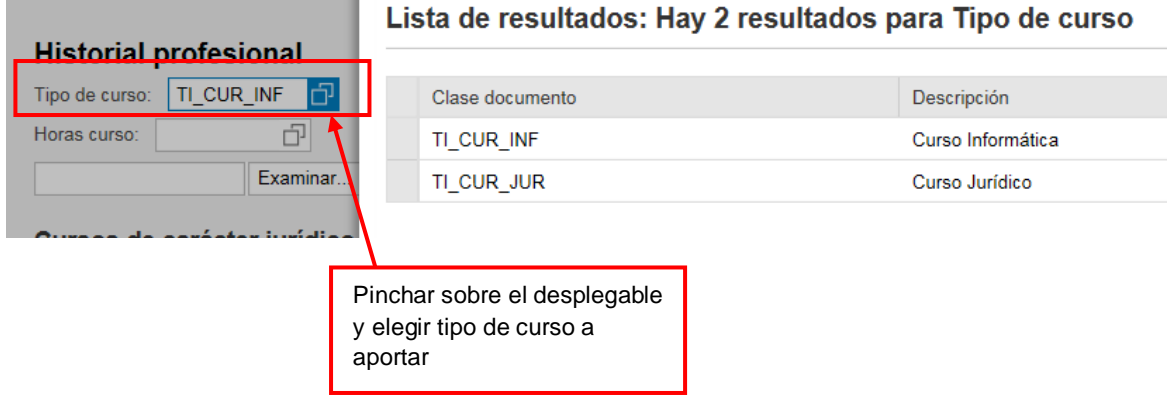

b) Elegir el rango de las horas del curso que ofrece el desplegable

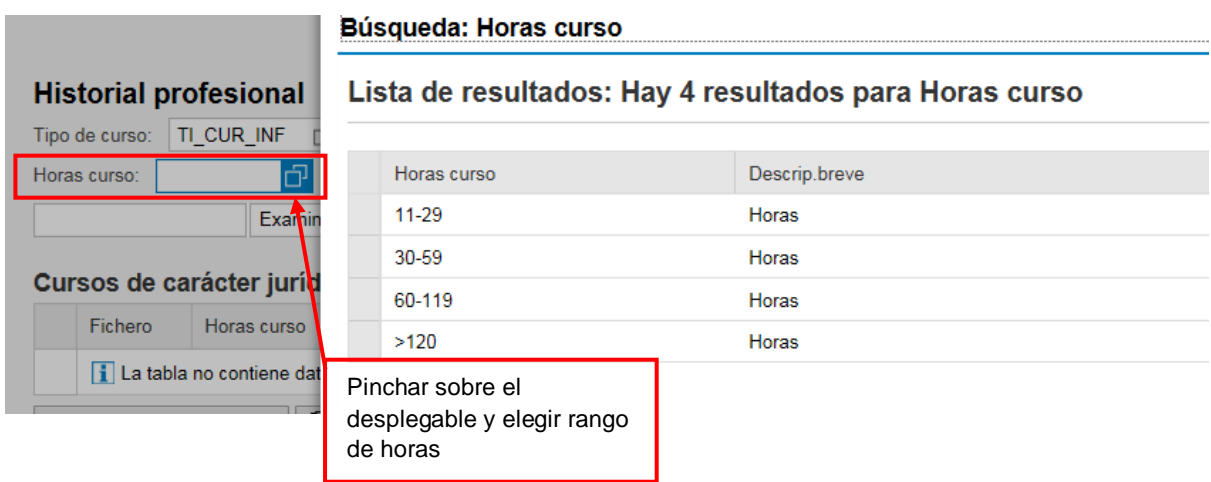

c) Clic en Botón "Examinar "

2

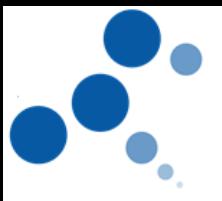

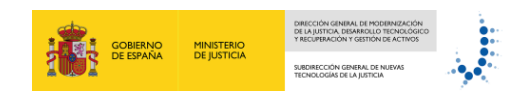

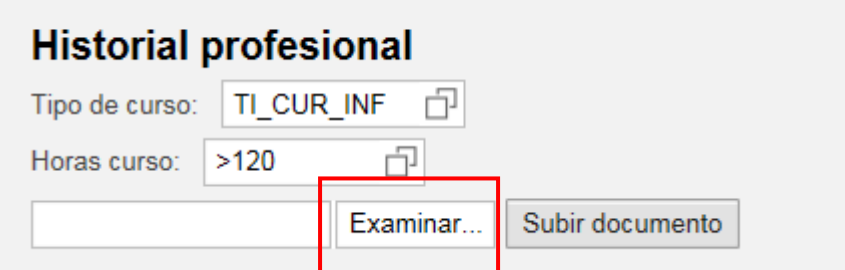

- d) Seleccionar el documento que se quiera adjuntar ( siempre en formato PDF y de un tamaño inferior a 5MB)
- e) Clic en botón "Subir documento"

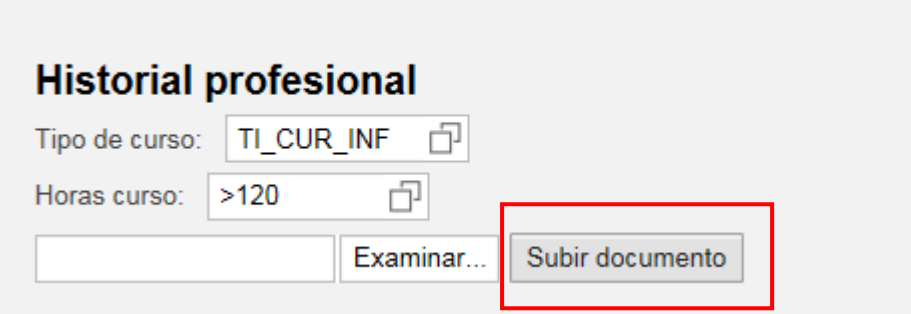

Automáticamente el curso le aparecerá en el apartado correspondiente puntuado según la relación tipo de curso-número de horas establecido en la Convocatoria.

Repita el procedimiento tantas veces como títulos desee aportar.

El asistente le permitirá:

✓ **Visualizar los documentos adjuntos**: para poder visualizar el documento adjunto, marque la línea del curso que desee visualizar, que se pondrá en color azul, y después pulse en "Visualizar Documento"

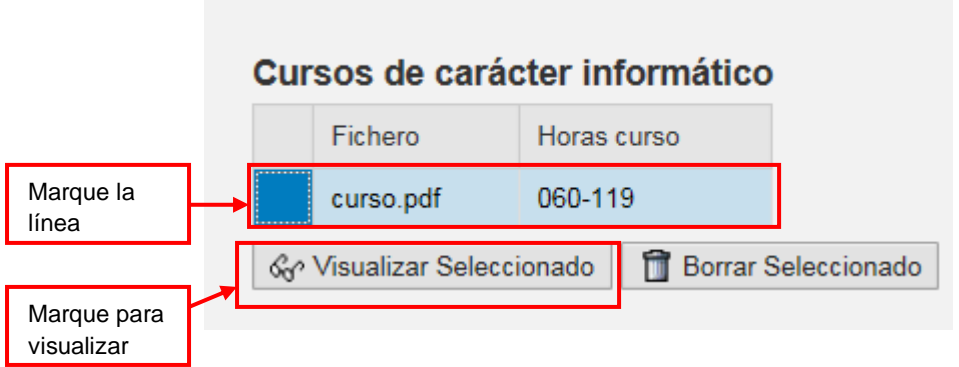

✓ **Borrar Documentos:** para borrar el documento adjunto, marque la línea del título que desee borrar, que se pondrá en color azul, y después pulse en "*Borrar Documento*"

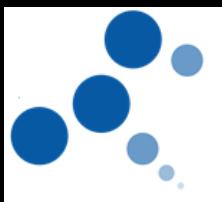

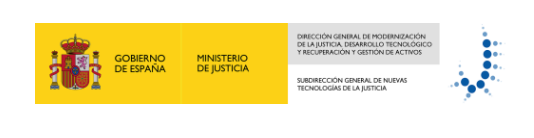

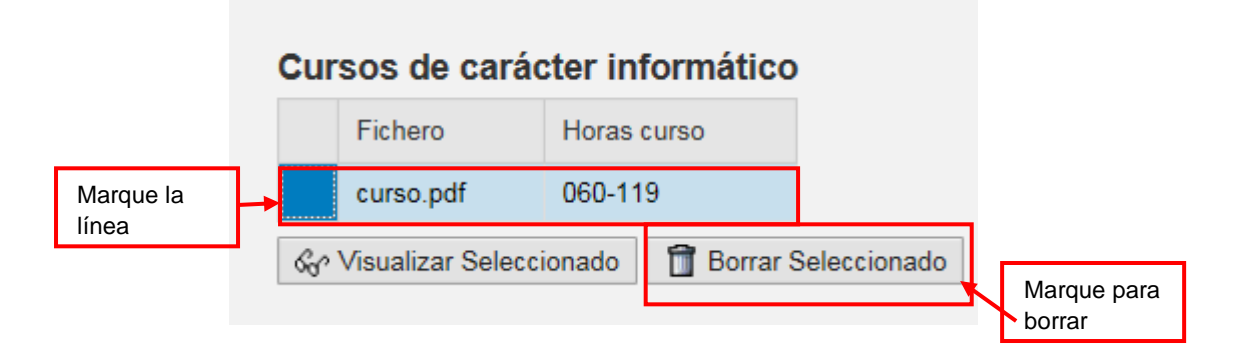

#### **Conviene recordar:**

❖ Podrá aportar tantos títulos como desee, pero cuando haya llegado a la puntuación máxima otorgada en cada tipología de curso según lo establecido en la convocatoria, el asistente le puntuará hasta ese máximo ( 5 puntos para cursos de carácter jurídico, 2,5 puntos para cursos de carácter informático y 7,5 como puntuación máxima del mérito y suma de ambos)

#### **Ejemplo:**

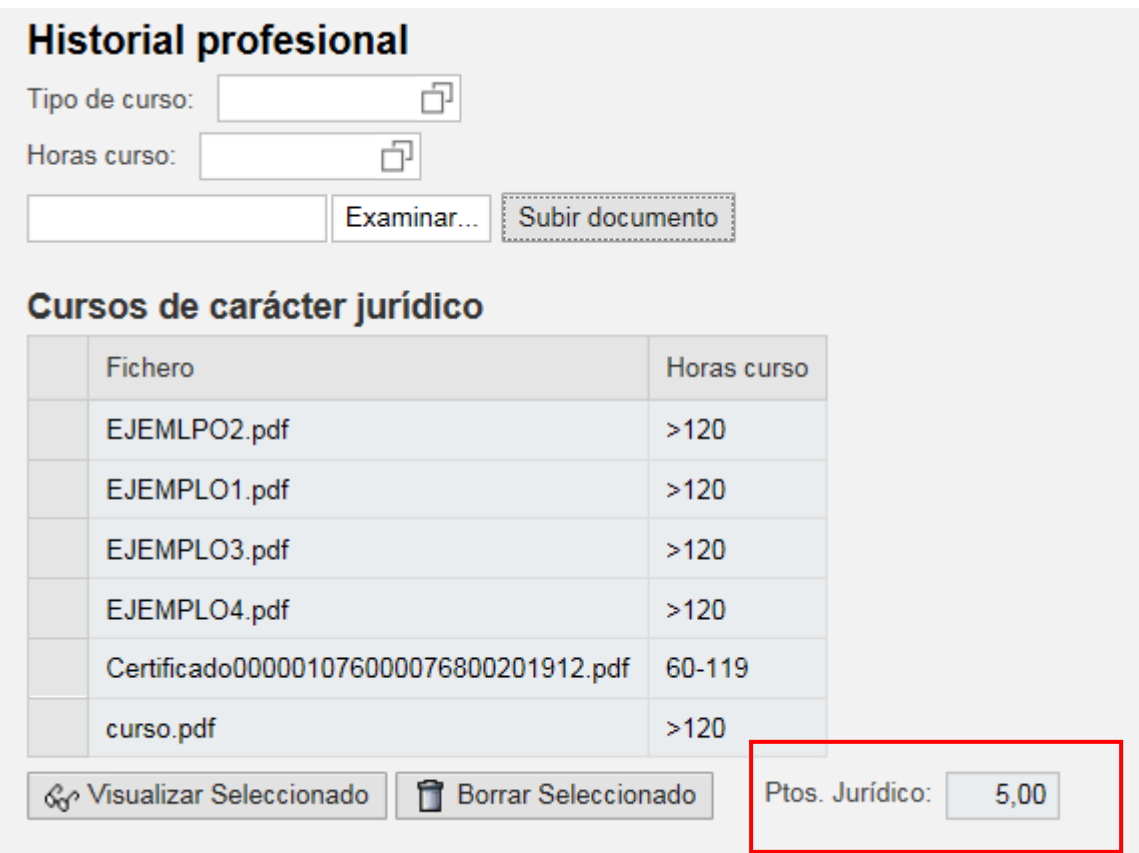

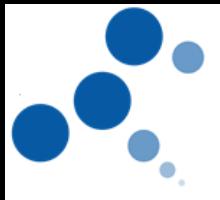

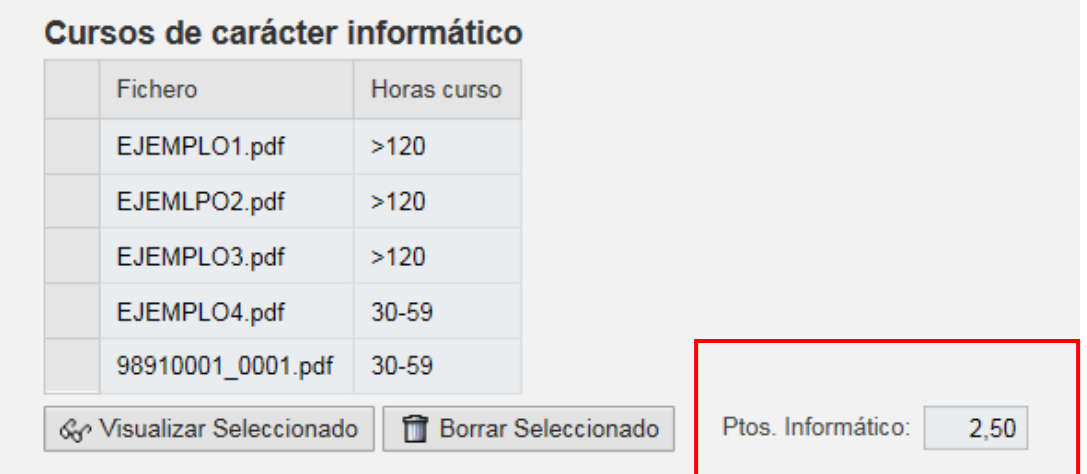

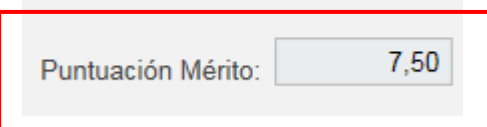

- ❖ Se valorarán aquellos cursos recibidos y acreditados en los últimos diez años y hasta la fecha de finalización de instancias ( 24.02.2020).
- ❖ No se valorarán:
	- o las certificaciones o diplomas en los que no conste el número de horas ni aquellos de 10 o menos horas lectivas.
	- o Los derivados de procesos selectivos, ni los diplomas de participación en jornadas, simposios, seminarios y similares.
- ❖ Mientras se encuentre activo el periodo de acreditación del mérito "Historial Profesional", podrá entrar y salir tantas veces como quiera del asistente, pudiendo visualizar cada uno de los cursos aportados, borrarlos, incluir cursos nuevos, etc. Para salir del asistente bastará con hacer clic en el botón de "SALIR DEL ASISTENTE"

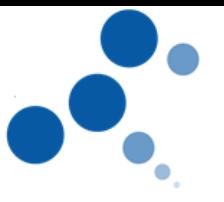

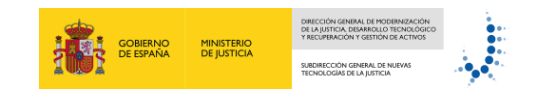

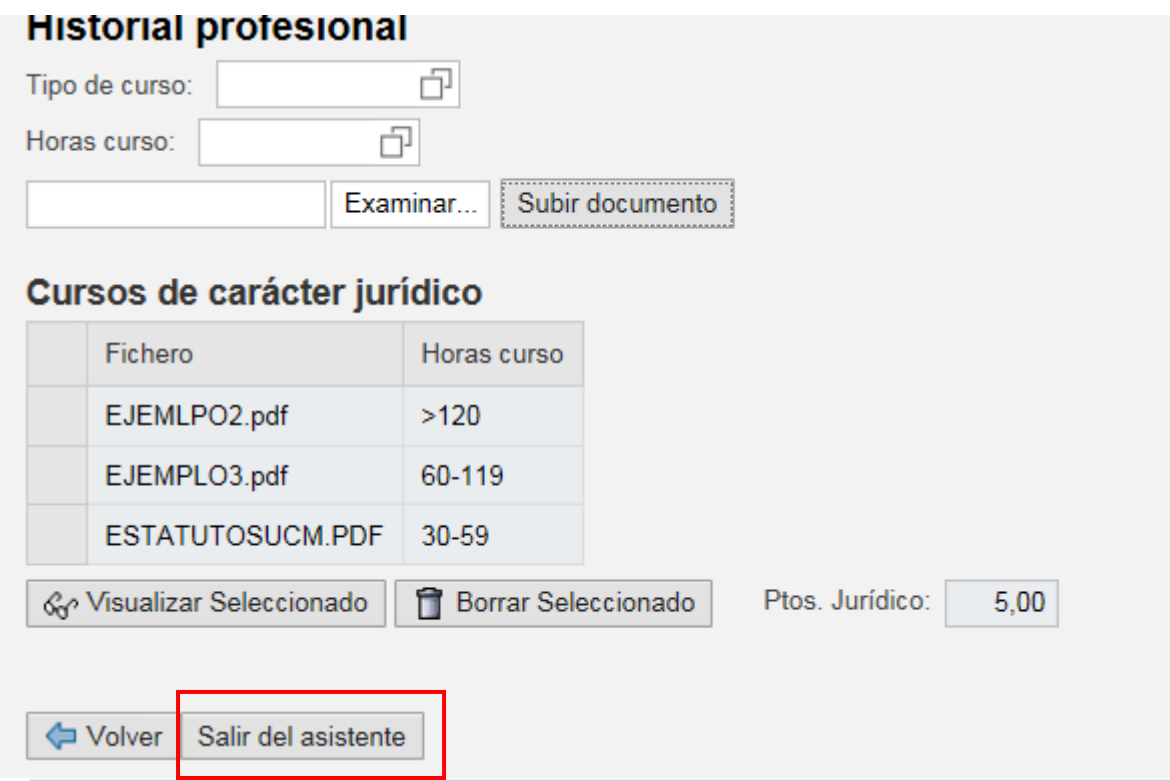

Y donde el propio sistema nos informa de que los cursos introducidos, han sido guardados.

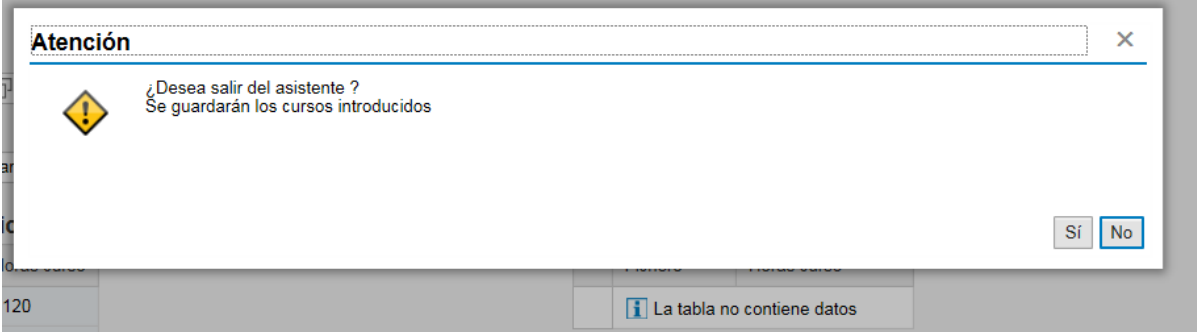